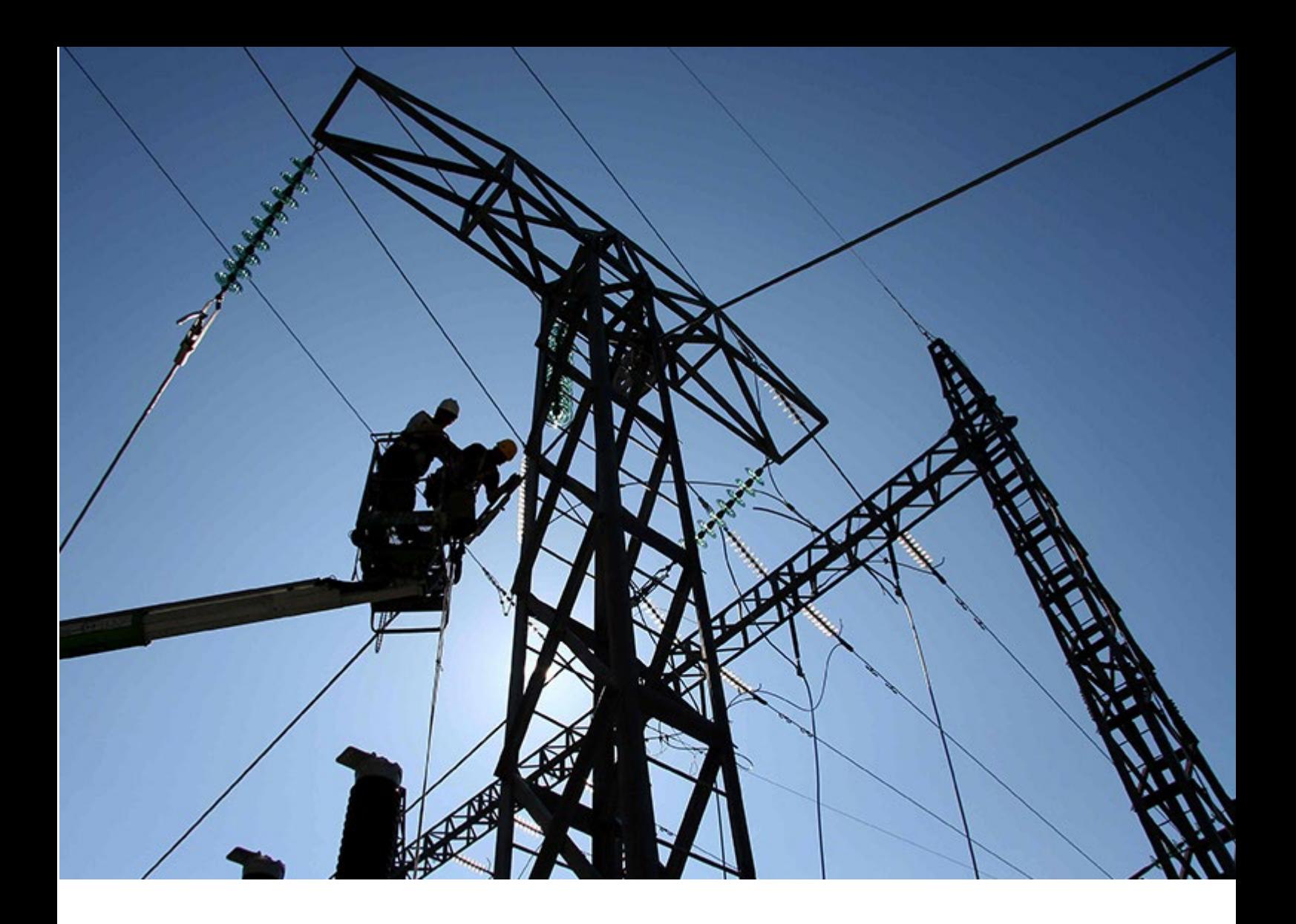

ADDITIONAL GUIDE | Public 2206 | 2022-24-06

# **SAP Enable Now System Requirements Cloud Edition**

# **Table of Contents**

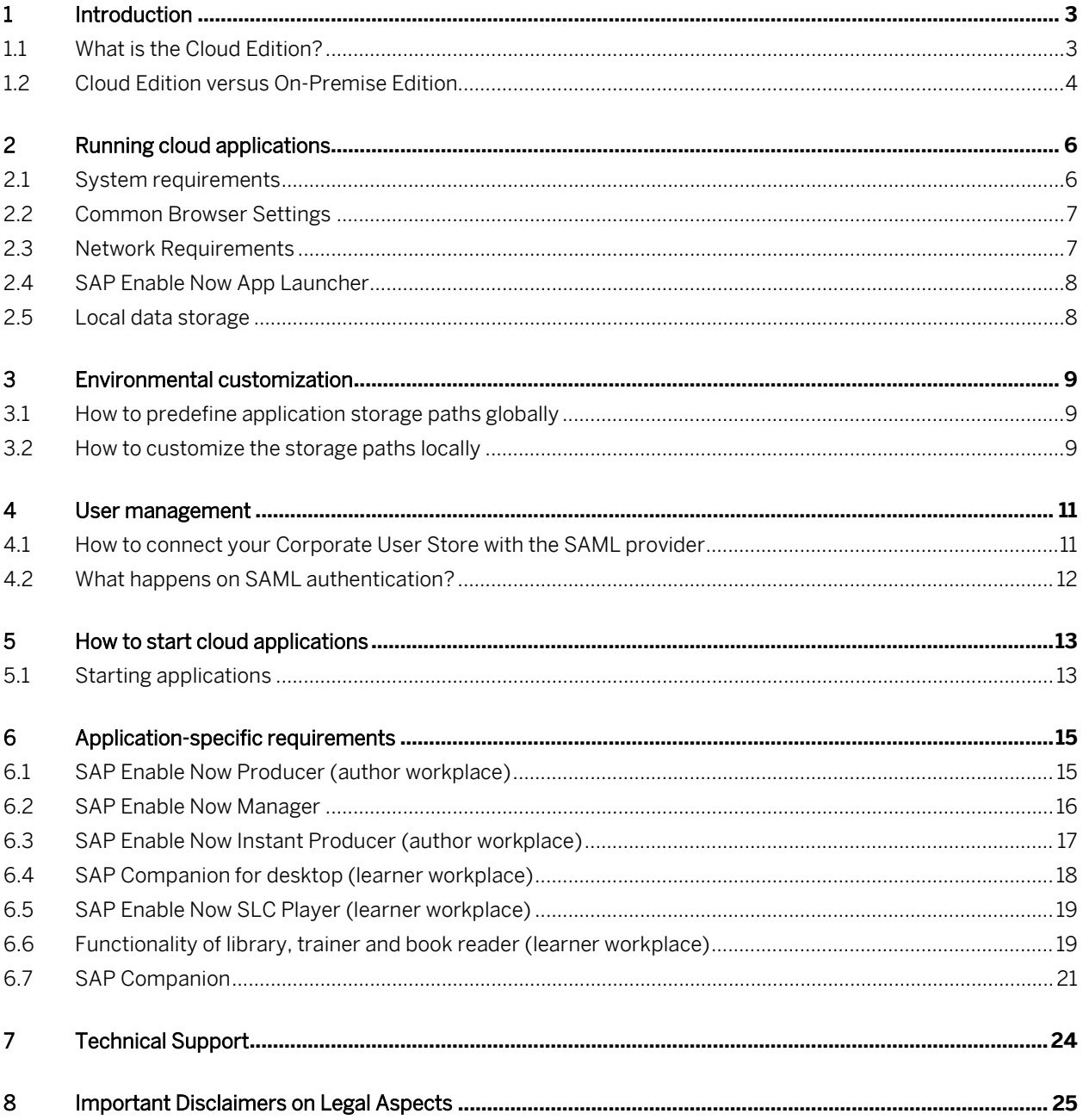

# <span id="page-2-0"></span>**1 Introduction**

This document gives an overview of the SAP Enable Now Cloud Edition and the minimum system requirements in order to use this SAP product successfully.

## <span id="page-2-1"></span>**1.1 What is the Cloud Edition?**

SAP provides a cloud solution based on the high performance of the HANA database. With this solution, not only data is stored in the cloud and then available via internet connection anywhere at any time, but the necessary applications for content creation, content editing (Producer, Instant Producer), and navigation playback (Desktop Assistant) are also provided on demand. You just need access to the URL of the portal, your login credentials, and a computer that meets the relevant application requirements without any need to pre-install the software and you are able to use the most recent software version with the newest features at any time.

If you use th[e SAP Cloud Identity Services,](https://help.sap.com/viewer/6d6d63354d1242d185ab4830fc04feb1/Cloud/en-US) your users can benefit from using their corporate credentials to log on.

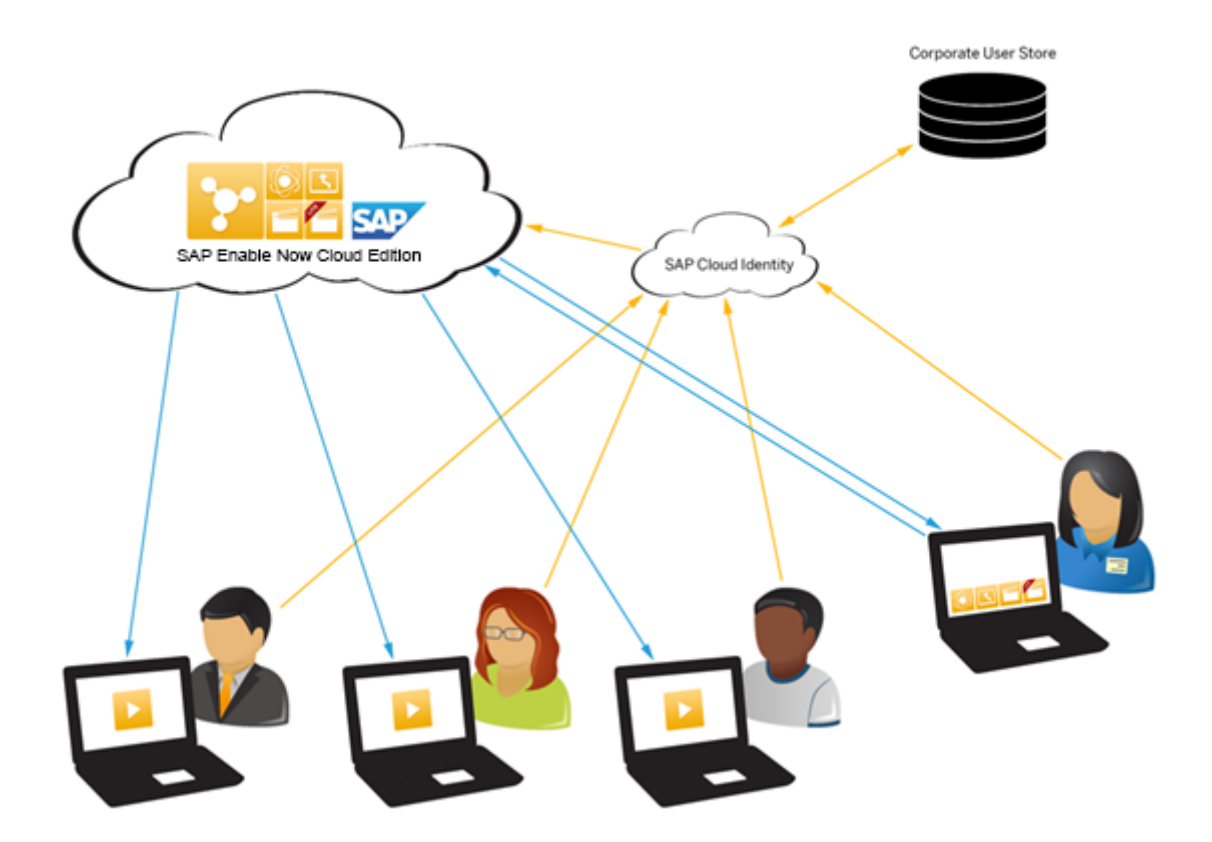

# <span id="page-3-0"></span>**1.2 Cloud Edition versus On-Premise Edition**

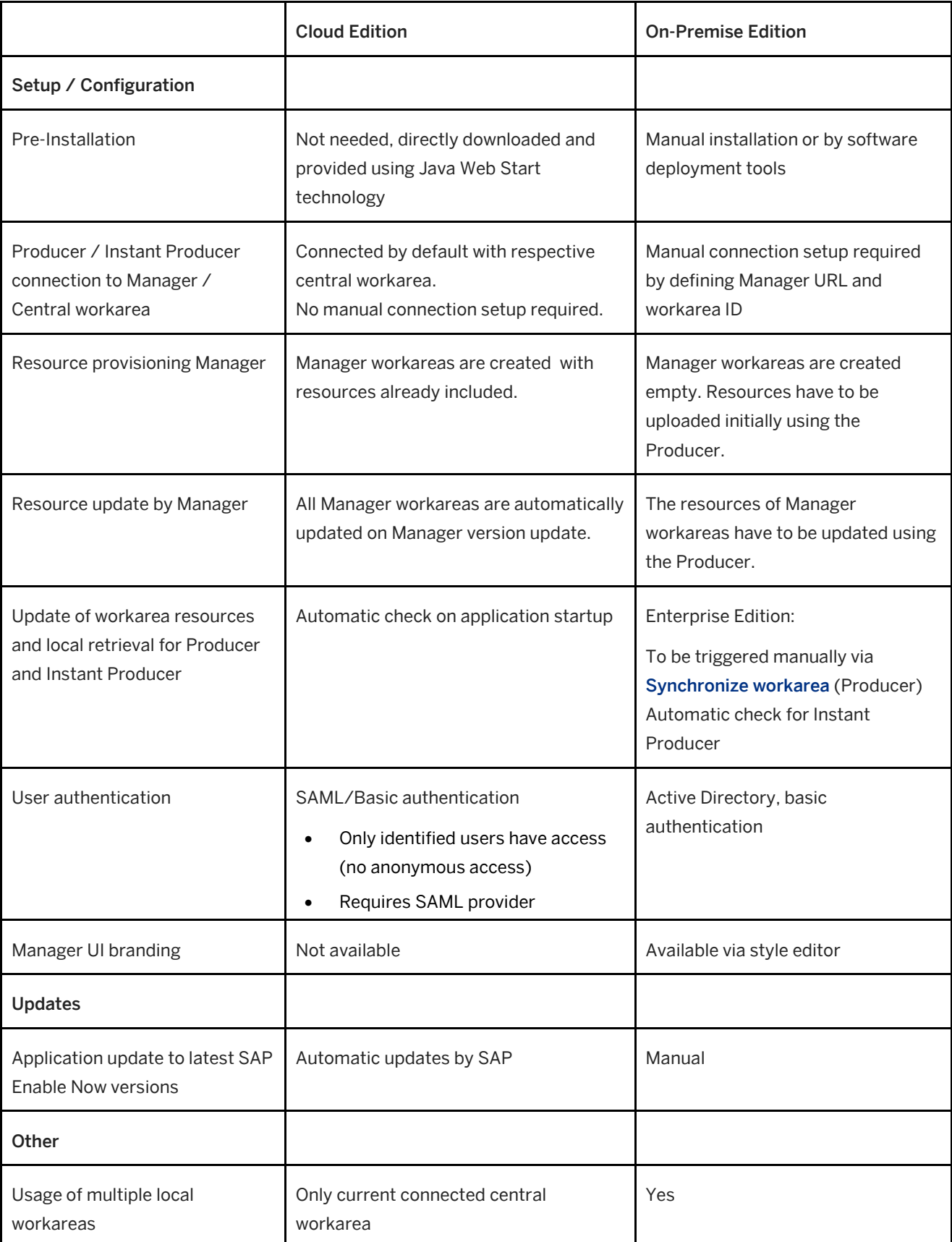

See the following comparison for the differences between the Cloud Edition and the On-Premise Edition:

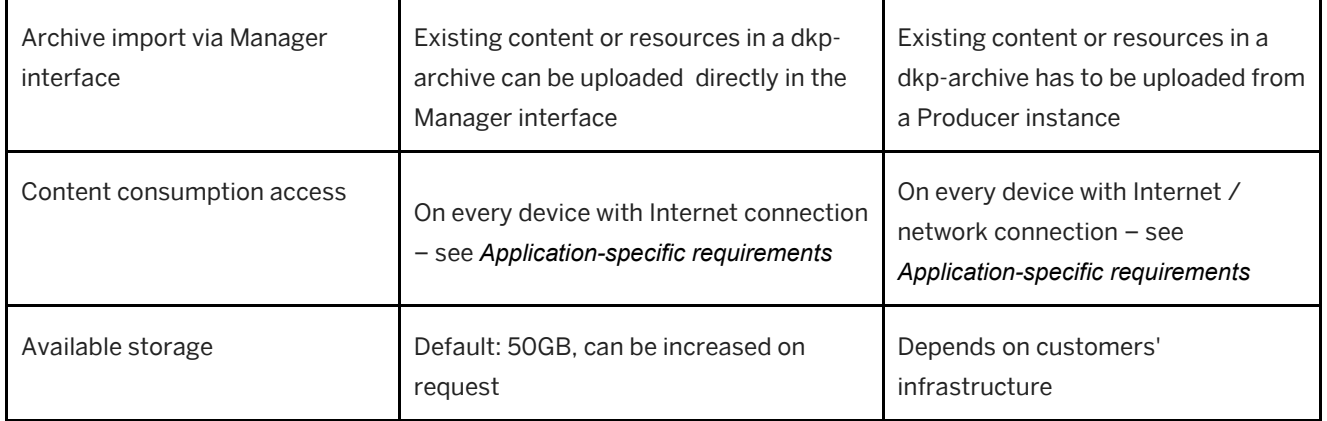

# <span id="page-5-0"></span>**2 Running cloud applications**

In this chapter you will find the necessary requirements to use and run the SAP Enable Now Cloud Edition. For more detailed system requirements of individual cloud applications, see chapter Application-specific requirements.

# <span id="page-5-1"></span>**2.1 System requirements**

The following requirements must match the Cloud Edition of the SAP Enable Now on each user machine.

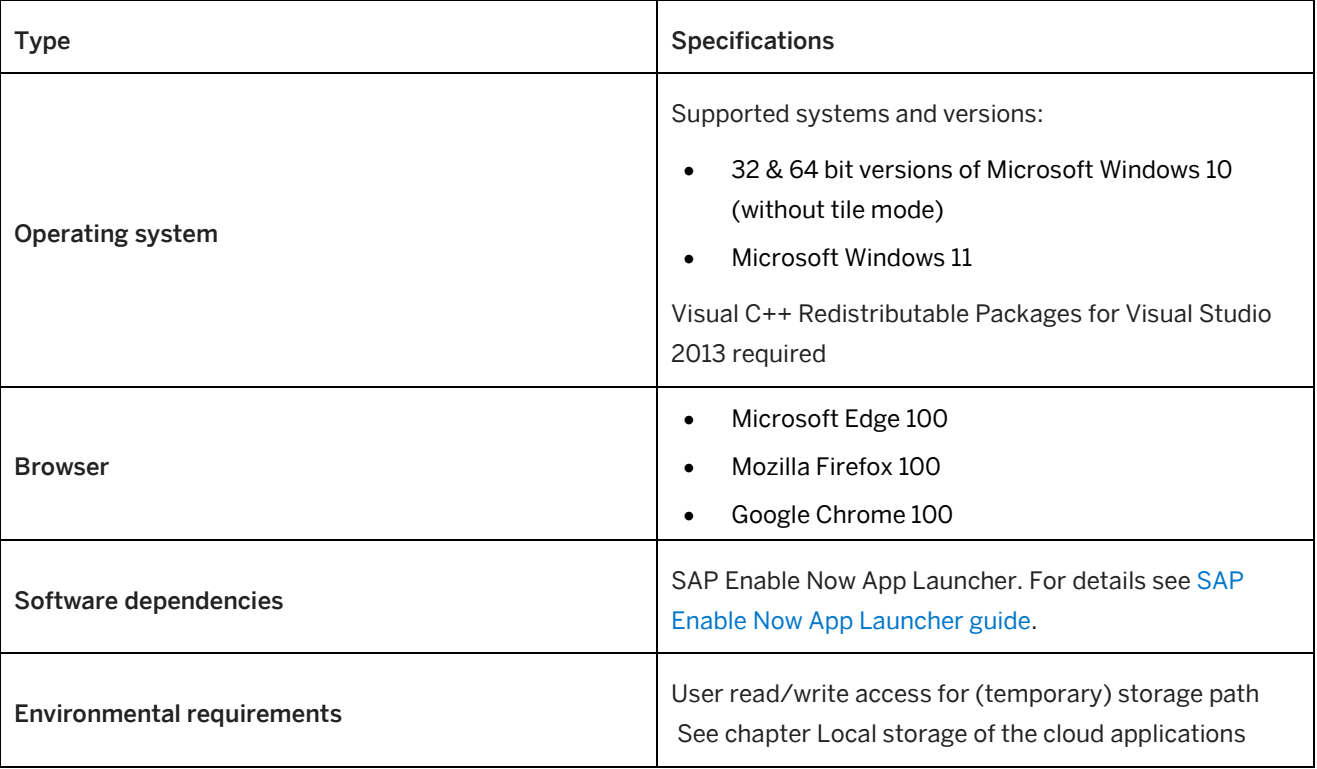

### i Note

For the application-specific browser settings, see th[e relevant application manuals.](https://help.sap.com/viewer/product/SAP_ENABLE_NOW/latest/en-US?task=use_task) 

# <span id="page-6-0"></span>**2.2 Common Browser Settings**

The following browser settings are required to start the desktop components. The settings are browser platform independent.

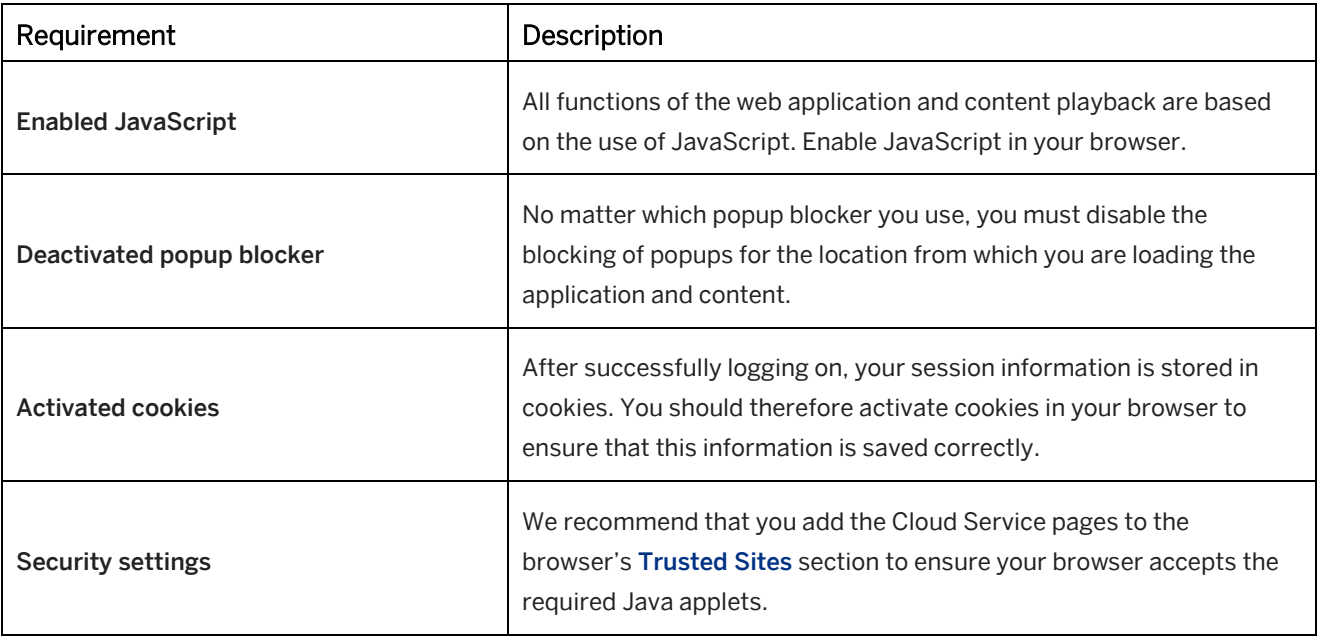

# <span id="page-6-1"></span>**2.3 Network Requirements**

Your network must meet the following requirements to run the applications and to enable successful communication between cloud applications and the server.

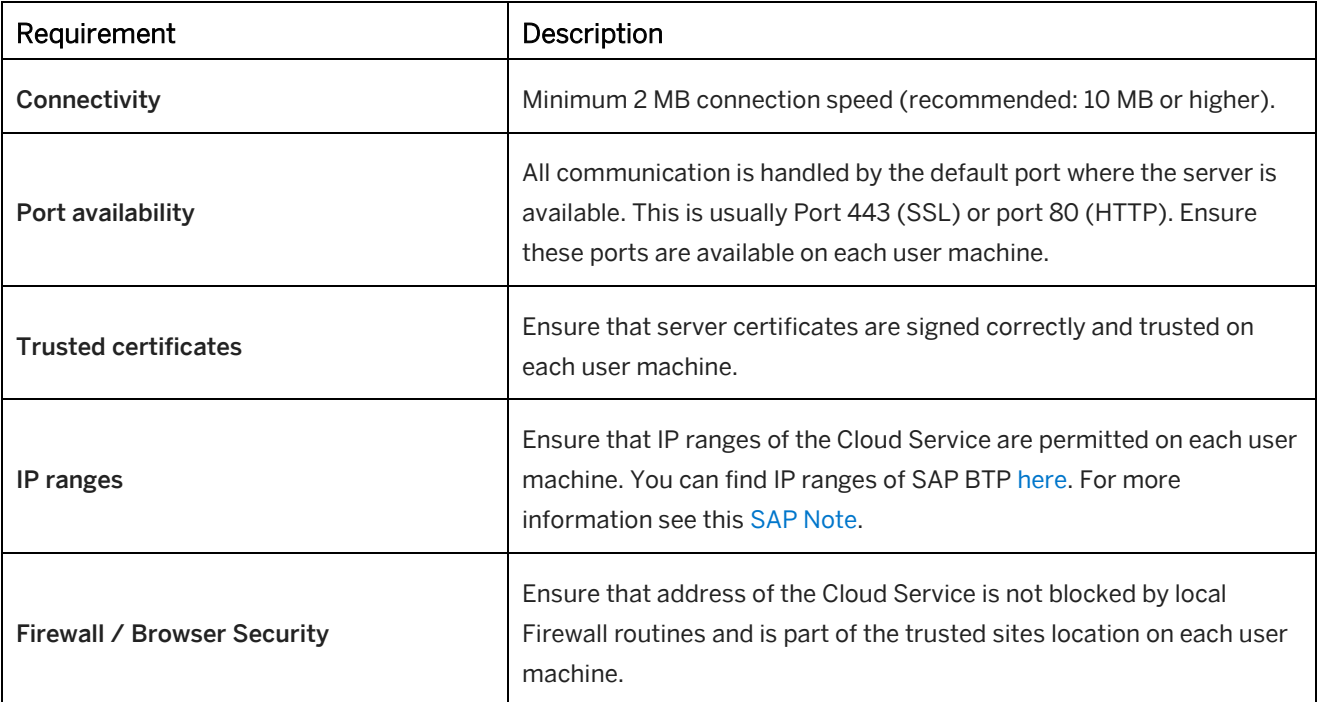

# <span id="page-7-0"></span>**2.4 SAP Enable Now App Launcher**

#### **How to activate App Launcher**

- 1. Open the Manager.
- 2. Go to Administration > Server Settings.
- 3. Scroll down to section Miscellaneous.
- 4. Activate the setting Use SAP Enable Now App Launcher.
- 5. Click Save to save your changed server settings.

#### **How to install the App Launcher**

The SAP Enable Now App Launcher is required to be installed on every end user machine starting a locally running application component of SAP Enable Now (Producer, Instant Producer, Instant Recorder, Desktop Assistant).

The installation file is located in your cloud server instance and can be downloaded by adding the subpath **../app/SAP-Enable-Now-Launcher.msi** to the application path of your instance, e.g:

#### **http(s)://yourdomain/your\_instance/app/SAP-Enable-Now-Launcher.msi**

Thus you can simply roll it out by sharing this url.

Alternatively you can download this file once and let it be rolled out globally by your system administrator.

# <span id="page-7-1"></span>**2.5 Local data storage**

Although all content and all application sources are hosted by the SAP BTP, the runtime files for the applications that run locally (Producer, Instant Producer, and Desktop Assistant) and the working content need to be stored on end users' local machines. Therefore, these machines need to comply with the individual application requirements as mentioned for each application in chapter Application-specific requirements.

The SAP Enable Now cloud applications and according content data are stored in the following directories in users' local application data by default.

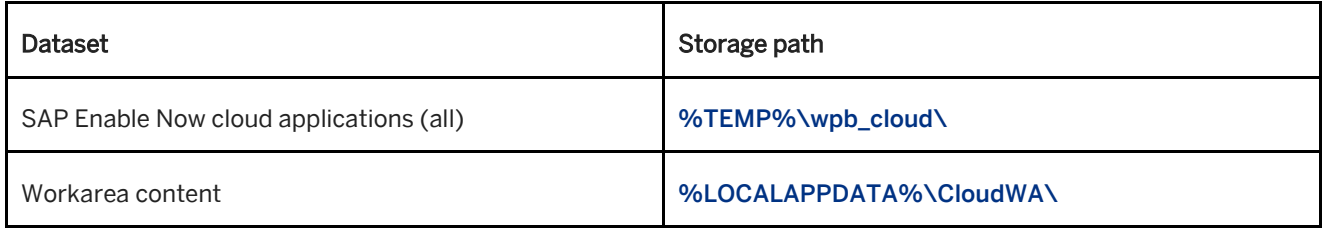

# <span id="page-8-0"></span>**3 Environmental customization**

## <span id="page-8-1"></span>**3.1 How to predefine application storage paths globally**

You can specify via the server settings a common path the application will be stored on each user machine.

- 1. Open the Manager interface in your browser.
- 2. Go to Administration > Server Settings.
- 3. Scroll down to section Miscellaneous.
- 4. Specify the common path in setting Download Path for Cloud Installation.

 $\rightarrow$ Recommendation

<span id="page-8-2"></span>You can use system variables like **%USERPROFILE%** for path specification.

## **3.2 How to customize the storage paths locally**

i Note You need to restart the system for changes to take effect.

#### **Workarea content**

You can customize the path where the workarea content will be stored. This enables you to store data statically on machines, which are reset after usage, for example, virtual machines or Citrix environments.

- 1. Open Control Panel > System > Advanced System settings
- 2. Click Environment Variables… .
- 3. Click New… below System variables list (or alternatively the list User variables for <user>, if preferred as user-specific customization).
- 4. Enter **WPBCLOUD\_WA\_BASE** into field Variable name.
- 5. Enter your individual path into field Variable value.
- 6. Confirm.

#### **Application storage path**

You can customize the path where the downloaded application files will be extracted and stored. This enables you to store the application files statically, for example to make it unaffected from regular running cleanups of the Temporary files directory or status resets of virtual machines.

- 1. Open Control Panel > System > Advanced System settings
- 2. Click Environment Variables… .
- 3. Click New… below System variables list (or alternatively the list User variables for <user>, if preferred as user-specific customization).
- 4. Enter **WPBCLOUD\_APP\_BASE** into field Variable name.
- 5. Enter your individual path into field Variable value.
- 6. Confirm.

### **Using Windows command prompt or batch**

You can customize the path as well via the command line, for example, to roll out the customization as a system administrator or as batch file.

#### User-specific customization

Enter the following commands into the command line tool or save it as batch file (\*.bat). Individualize the placeholder (**<…>**) according to your needs.

• Workarea folder:

setx WPBCLOUD WA BASE "<path without slash at the end>"

• Installation folder: **setx WPBCLOUD\_APP\_BASE "<path\_without\_slash\_at\_the\_end>"**

#### System-wide customization

Start the command line tool as an administrator, respectively call the created batch file as administrator.

Enter the following commands into the command line or save it as batch file (\*.bat). Customize the placeholder (**<…>**) according to your needs.

• Workarea folder:

setx WPBCLOUD WA\_BASE "<path\_without\_slash\_at\_the\_end>" /M

• Installation folder: setx WPBCLOUD APP BASE "<path without slash at the end>" /M

# <span id="page-10-0"></span>**4 User management**

The Cloud Edition of the SAP Enable Now Manager supports user authentication via SAML based Single Sign-On and Basic Authentication.

#### i Note

- While SAP Enable Now Cloud Edition offers several options to enable user authentication / single-sign-on, SAP strongly recommends to leverage the [SAP Cloud Identity Services](https://www.sap.com/products/application-development-integration.html) for this purpose. SAP Enable Now Cloud edition will take responsibility for any authentication issues only if the target applications are configured using [SAP Cloud Identity Services](https://help.sap.com/viewer/product/IDENTITY_AUTHENTICATION/Cloud/en-US). Please be aware that using any other user authentication options will be at your own risk.
- <span id="page-10-1"></span>• You can also setup multi-factor authentication using SAP Cloud Identity Services. See [Identity Authentication](https://help.sap.com/viewer/6d6d63354d1242d185ab4830fc04feb1/Cloud/en-US/0d41cd49f6504f3eaf29b58d616b040f.html)  [documentation](https://help.sap.com/viewer/6d6d63354d1242d185ab4830fc04feb1/Cloud/en-US/0d41cd49f6504f3eaf29b58d616b040f.html) for details.

## **4.1 How to connect your Corporate User Store with the SAML provider**

To connect your Corporate User Store with the SAP Cloud Identity Authentication service two options are available:

#### 1. Via individual SAML provider

In case you have a SAML 2.0 compatible identity provider, you can connect it to SAP Enable Now with SAP Cloud Identity Services tenant, as well as without it. If you want to use SAP Companion, we recommend to use IAS. See this [SAP Note](https://launchpad.support.sap.com/#/notes/2823440) for more details.

#### 2. Via SAP Cloud Connector

In case you don't have an individual SAML 2.0 provider, you can connect your Corporate User Store via the SAP Cloud Connector using LDAP.

Read more about the different setups and requirements of how to configure SSO in th[e SAP Enable Now Info](https://enable-now.sap.com/ic/auth/ext/index.html?show=book!BO_1CD9526D708C8F82#slide!SL_7928D84EA9CF2CA3)  [Center.](https://enable-now.sap.com/ic/auth/ext/index.html?show=book!BO_1CD9526D708C8F82#slide!SL_7928D84EA9CF2CA3) 

You can find more information in the following sources:

- [Detailed information on the SAP Cloud Identity Services](https://community.sap.com/topics/cloud-identity-services)
- [Detailed information on how to connect your Corporate User Store with Identity Authentication service](https://blogs.sap.com/2015/07/02/how-to-connect-your-cloud-applications-with-your-corporate-user-store/)

#### i Note

- Single Sign-On works only in combination with the SAP Cloud Identity provider.
- You can create hierarchical Active Directory structures using SAML. SAML needs to send a **distinguishedname** attribute for it to work. See the example of how to create structures below: **</Attribute>**

```
 <Attribute 
               Name="distinguishedname">
               <AttributeValue 
                    xmlns:xs="http://www.w3.org/2001/XMLSchema" 
                    xmlns:xsi="http://www.w3.org/2001/XMLSchema-instance" 
                    xsi:type="xs:string">
                    CN=SAPUSER,
OU=D,
                    OU=Identities,
                    DC=SAPDOMAIN,
                    DC=corp,
                    DC=sap
                </AttributeValue>
```
 **</Attribute>**

• You can also overwrite Excel users with SSO users. The following attributes must match completely for this to work:

First Name (case sensitive) Last Name (case sensitive) Email (case sensitive) Name ID (not case sensitive)

# <span id="page-11-0"></span>**4.2 What happens on SAML authentication?**

In a SAML-based scenario each user is created automatically in the Manager on his first visit and automatically logged on.

By default users are created within the Organizational Unit Imported Users and automatically assigned the role Learner.

By default SAML does not provide hierarchical user structure information, role or Organizational Unit assignment, however, this can be done using **distinguishedname** attribute. See the previous chapter for details and example.

# <span id="page-12-0"></span>**5 How to start cloud applications**

The SAP Enable Now cloud applications are started by workarea-specific links or directly from within the Manager interface.

#### i Note

The SAP Enable Now cloud applications run on Microsoft Windows only. Read the Application-specific requirements chapter for details.

## <span id="page-12-1"></span>**5.1 Starting applications**

#### **Start from the Manager interface**

To start applications from within the Manager interface, proceed as follows:

- 1. Logon to the Manager.
- 2. Select your workarea from the Workareas menu.
- 3. Start a desktop component:
	- 1. Producer Select Open Producer from the header bar.
	- 2. Instant Producer Select Open Instant Producer from the header bar.
	- 3. SAP Companion for desktop Select a SAP Companion for desktop group or project. Then select Play from the top of the property sheet.

## **Start by using links**

You can build up individual start links to be provided by email or used as a shortcut. To do so, use the following templates and replace the placeholders with your individual values.

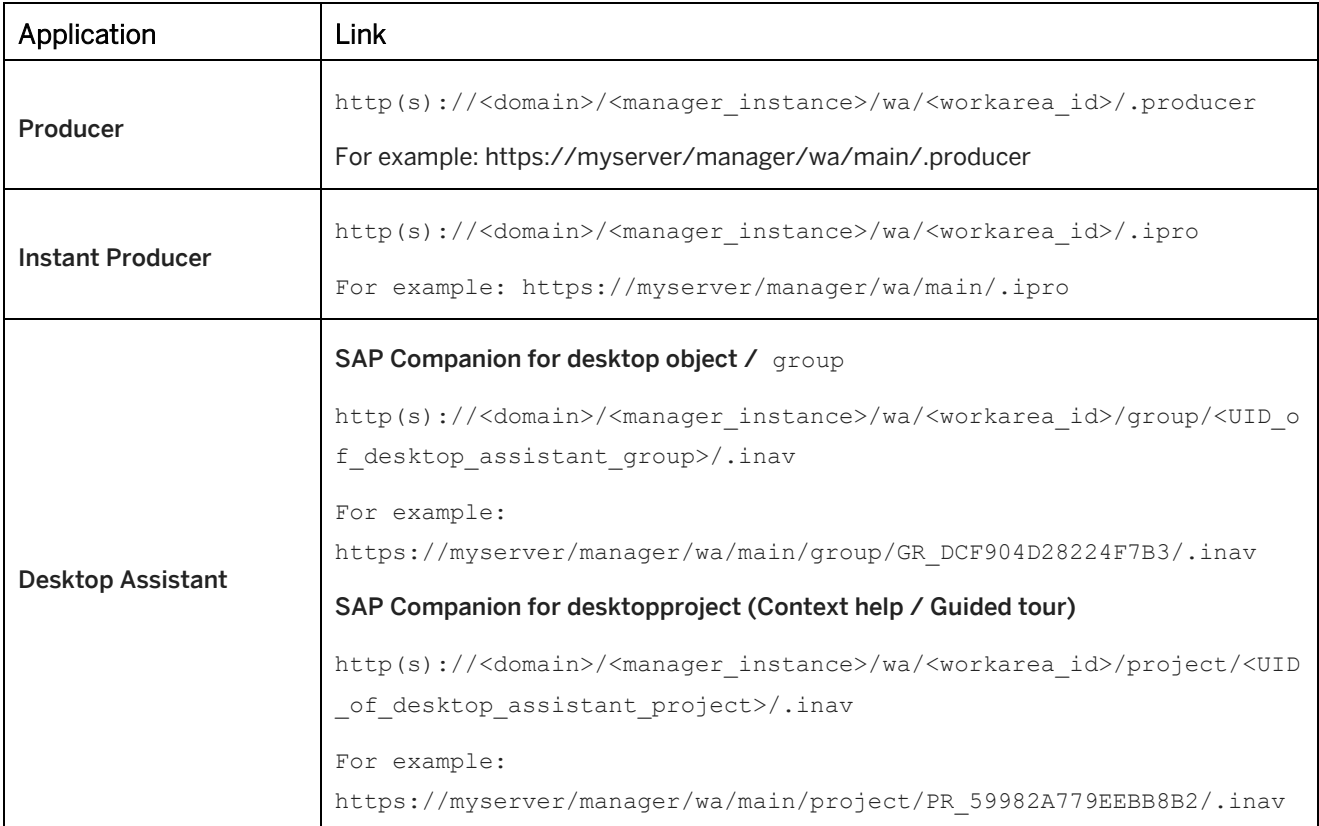

# <span id="page-14-0"></span>**6 Application-specific requirements**

# <span id="page-14-1"></span>**6.1 SAP Enable Now Producer (author workplace)**

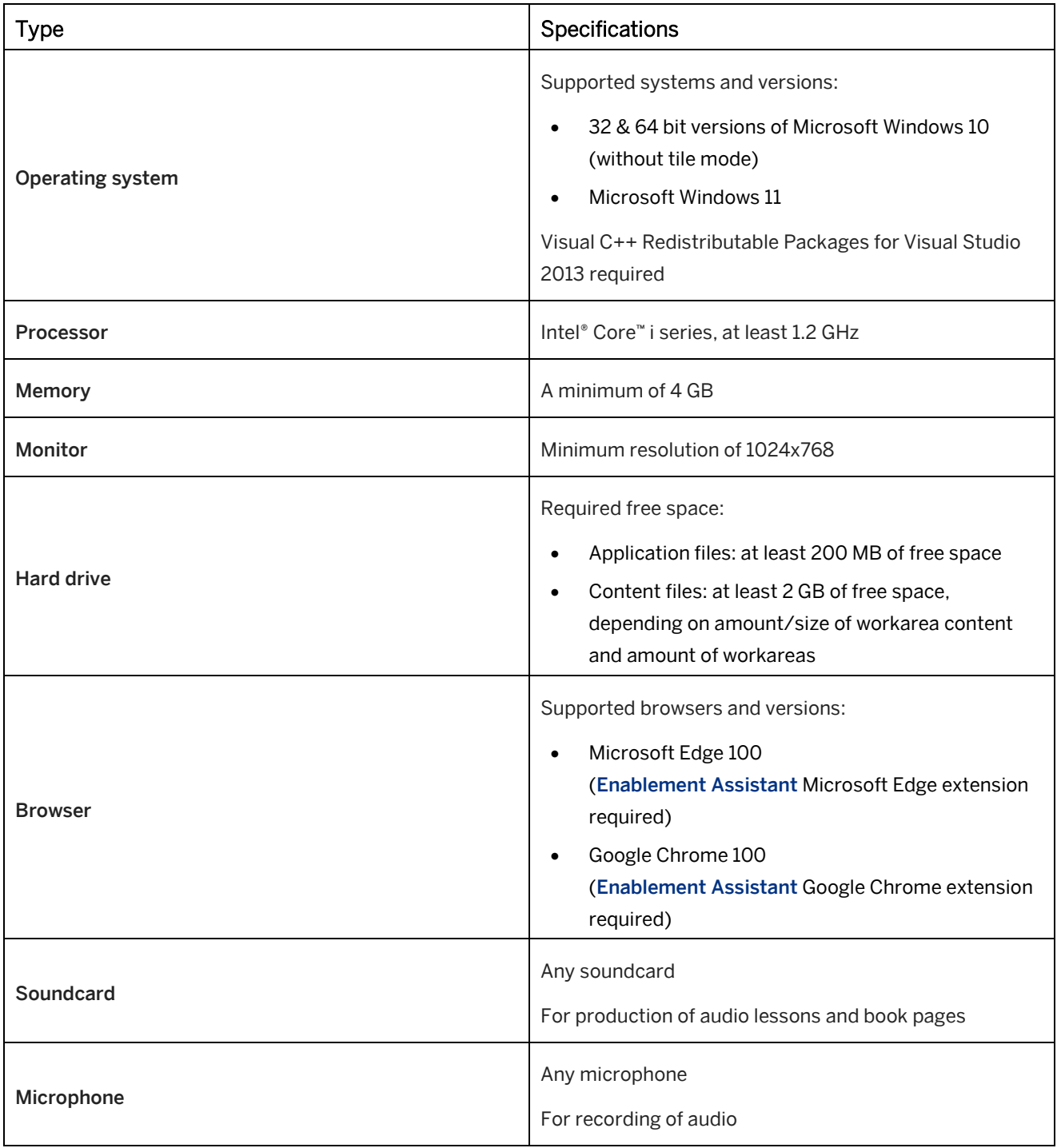

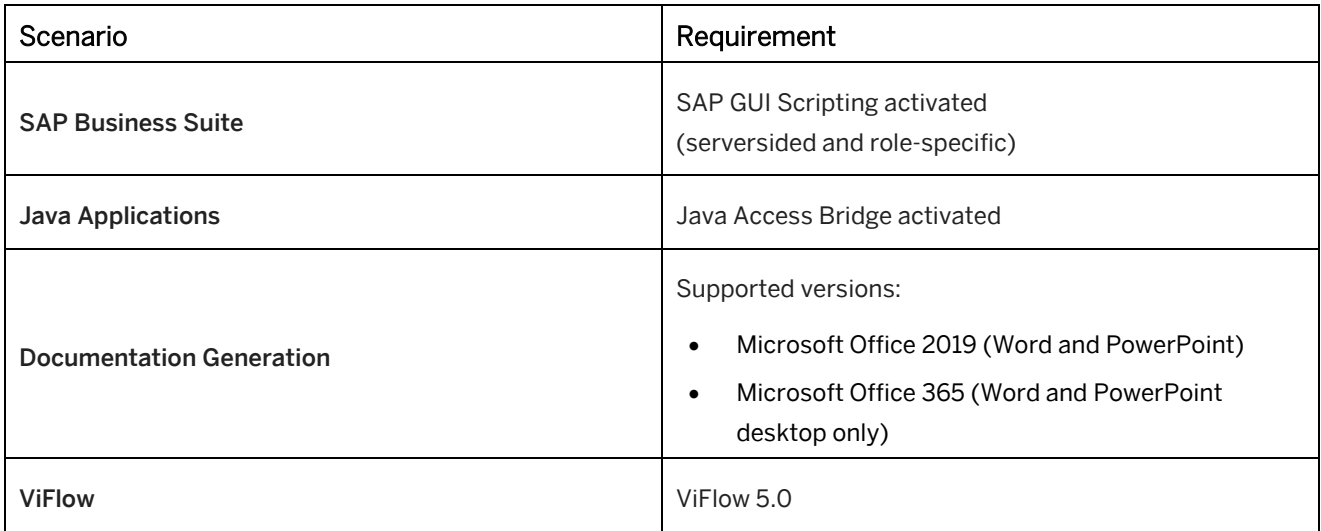

# <span id="page-15-0"></span>**6.2 SAP Enable Now Manager**

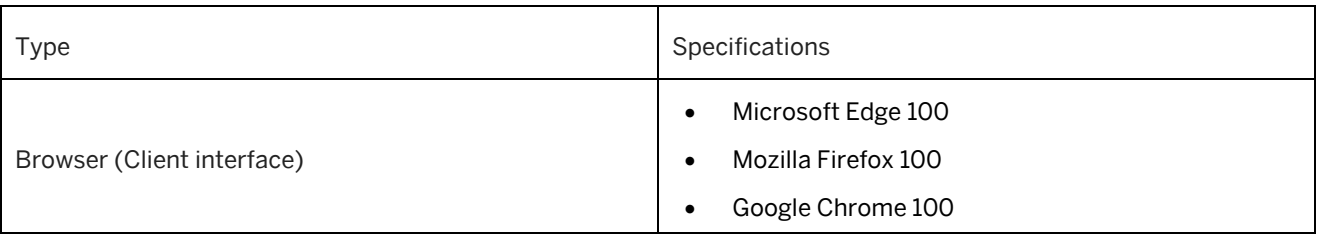

## i Note

To use the browser-based project editor, ensure to have Microsoft Internet Explorer's Enterprise Mode deactivated.

# <span id="page-16-0"></span>**6.3 SAP Enable Now Instant Producer (author workplace)**

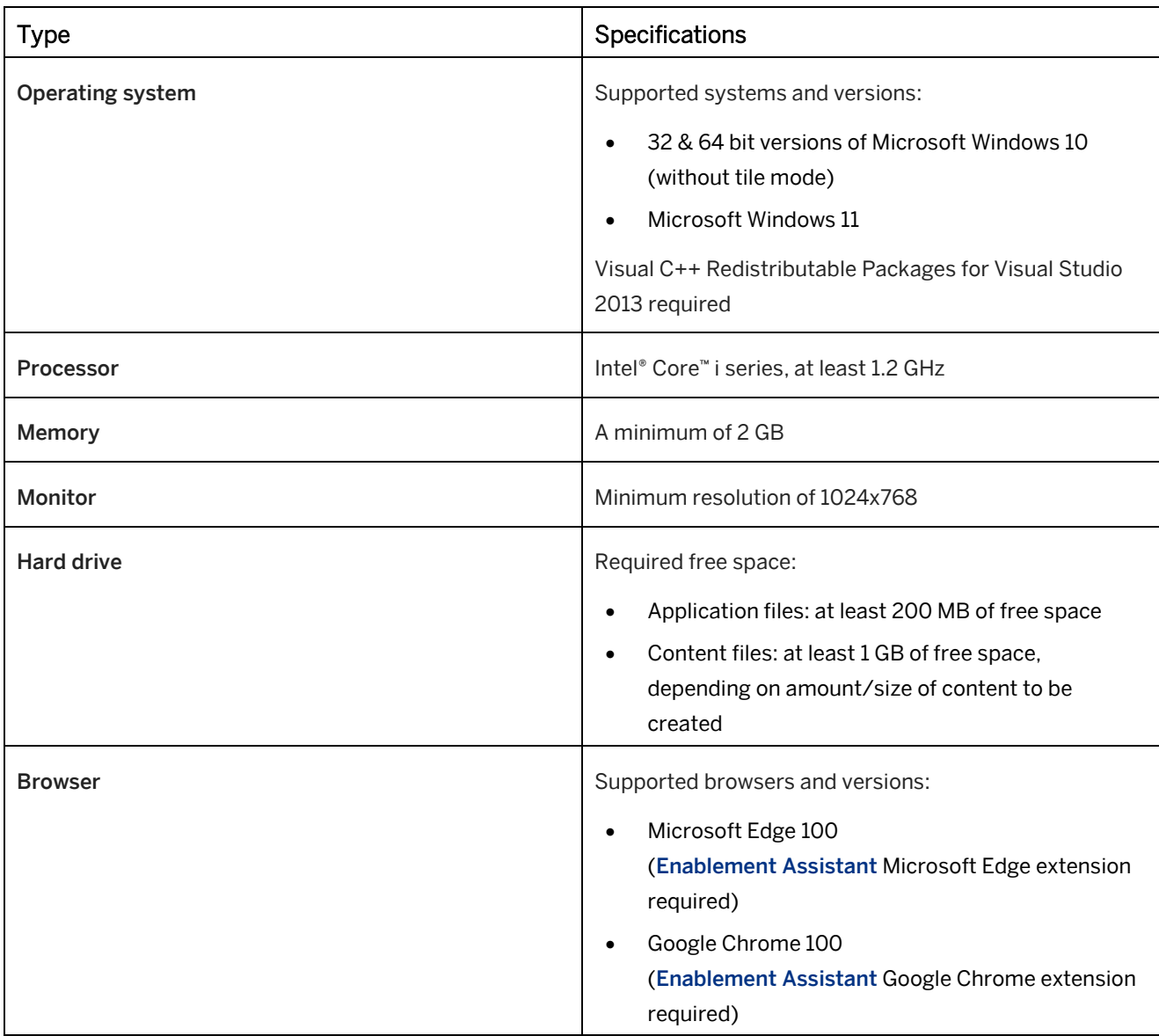

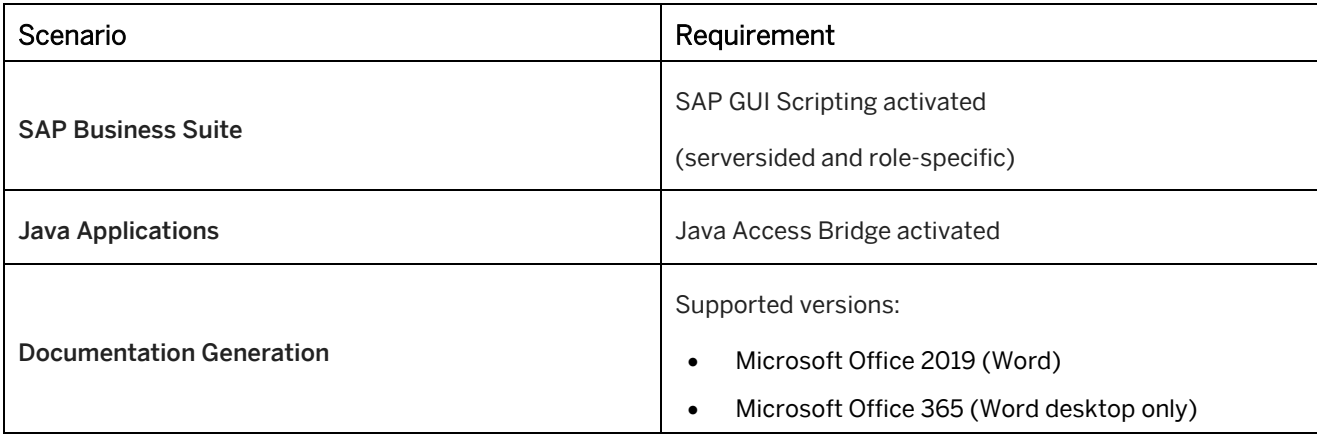

# <span id="page-17-0"></span>**6.4 SAP Companion for desktop (learner workplace)**

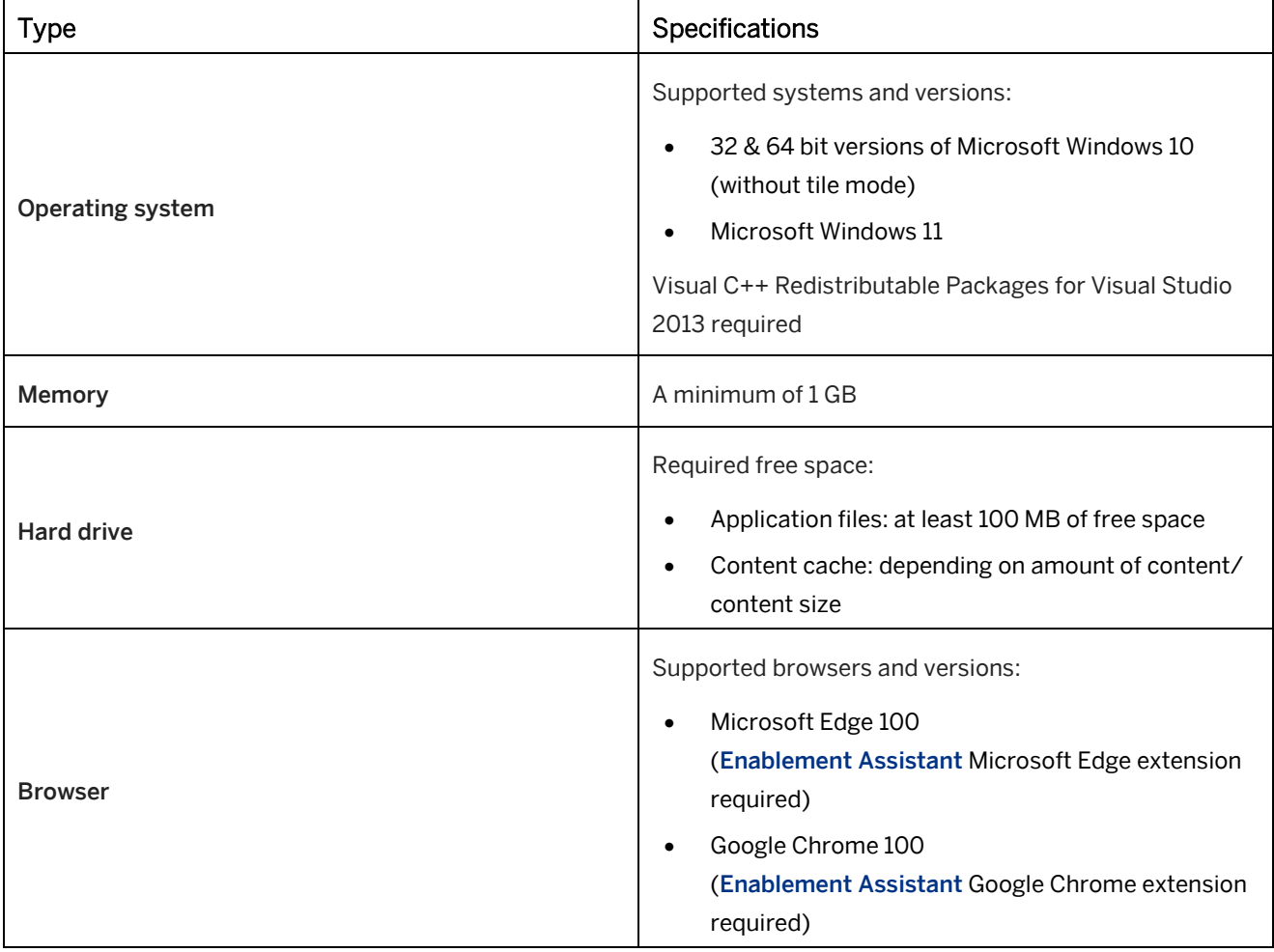

SAP Companion for desktop is essential for the playback of SAP Companion for desktop content.

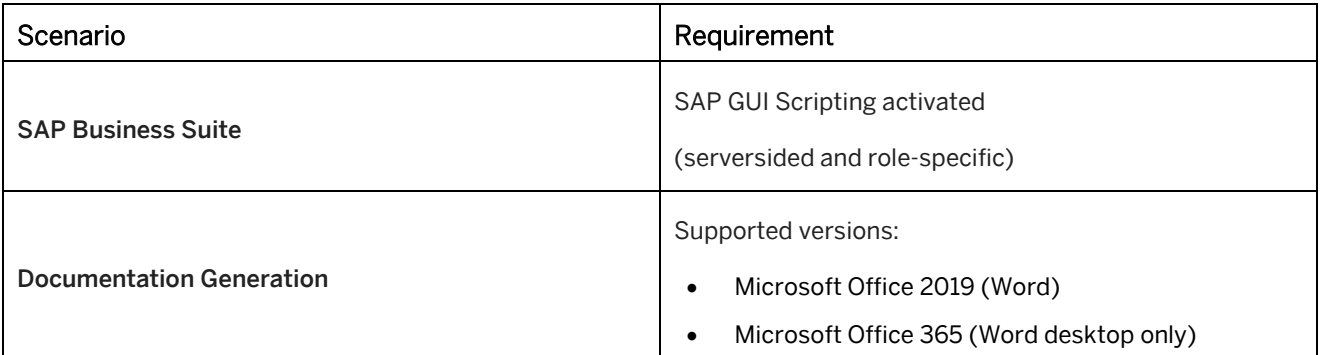

# <span id="page-18-0"></span>**6.5 SAP Enable Now SLC Player (learner workplace)**

The SAP Enable Now SLC Player is essential for the playback of offline learning content packages in file format .slc. See chapter Functionality of library, trainer and book reader (learner workplace) for additional playback requirements.

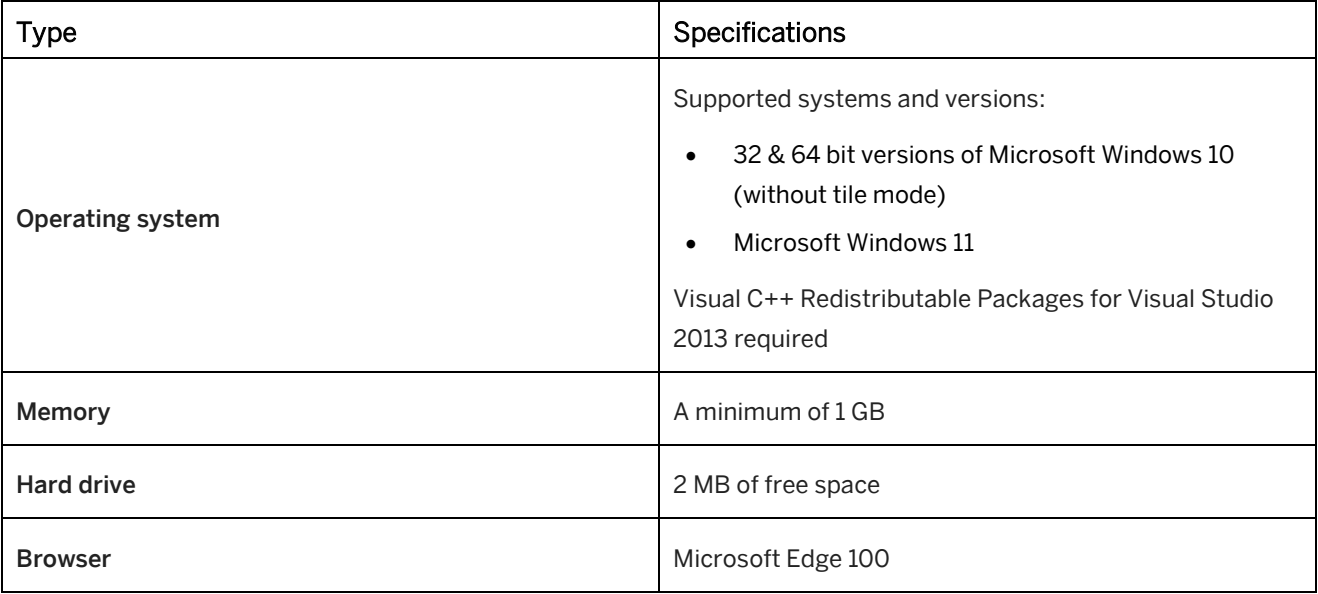

## <span id="page-18-1"></span>**6.6 Functionality of library, trainer and book reader (learner workplace)**

The following requirements need to be complied with to ensure that the library, the trainer and the book reader can be used without any problem and that simulations can be successfully played back. There is neither a plug-in nor a runtime environment or another proprietary client-installation needed.

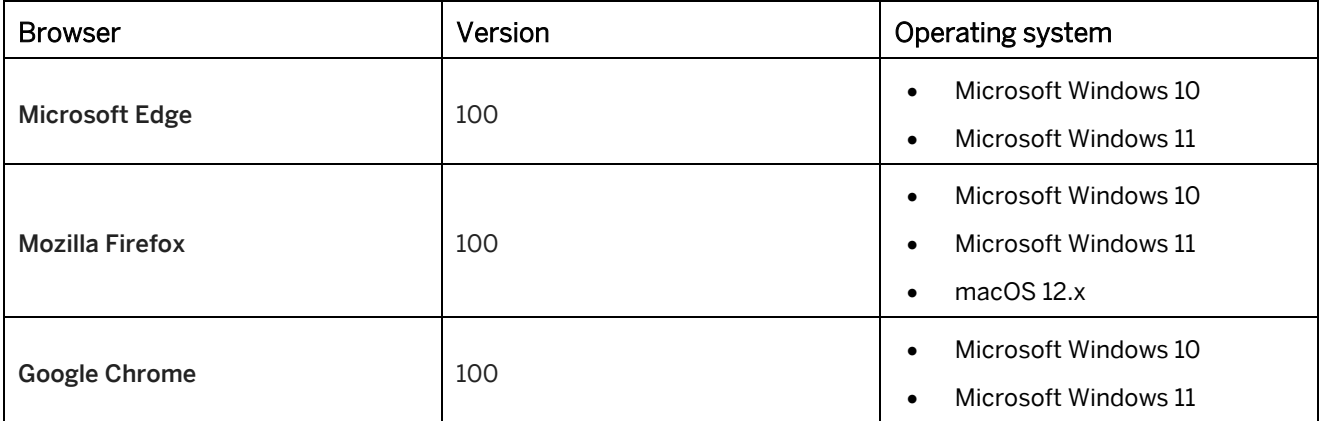

### **Supported mobile platforms**

Content playback will also run in the default browsers of the following mobile device platforms.

#### i Note

The playback on mobile devices is supported for tablets only.

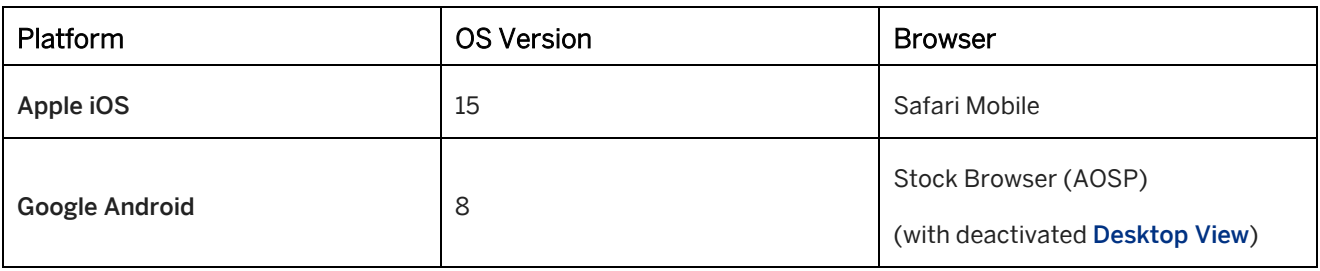

#### i Note

A connection to the internet is required for the playback of content.

### **Common browser settings**

Independent from your browser platform this browser settings are required for flawless display and playback.

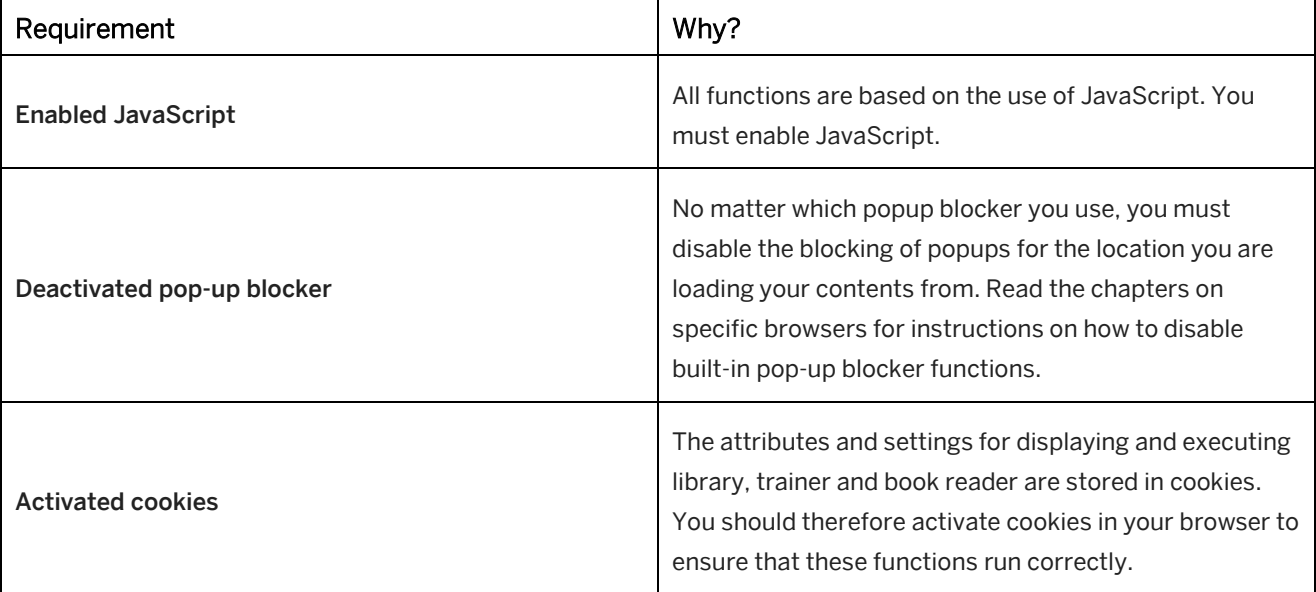

# <span id="page-20-0"></span>**6.7 SAP Companion**

The following browsers and operating systems are supported:

### i Note

To start the SAP Companion framework and to load help content an online connection is required.

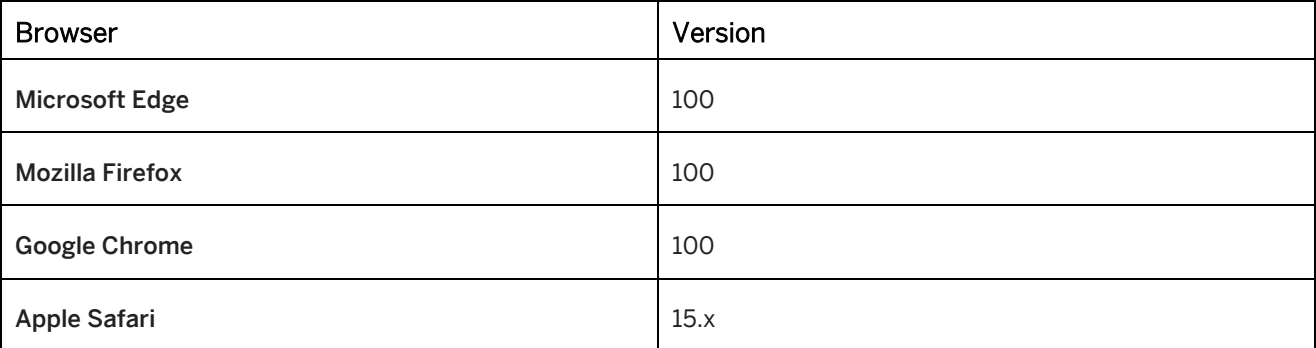

### **Operating System Support**

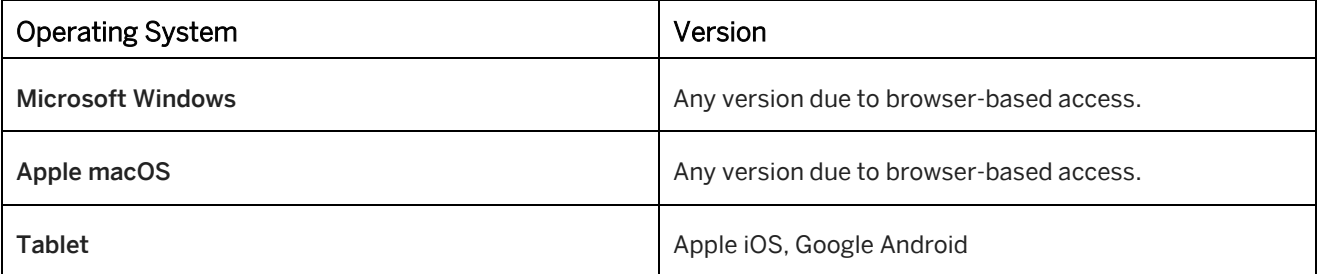

## **System support**

For details on supported modules and how to configure SAP Companion, see SAP Companion Integration Guide at [SAP Help Portal.](https://help.sap.com/viewer/p/SAP_ENABLE_NOW) 

SAP Enable Now Manager is required for extended and custom content setup.

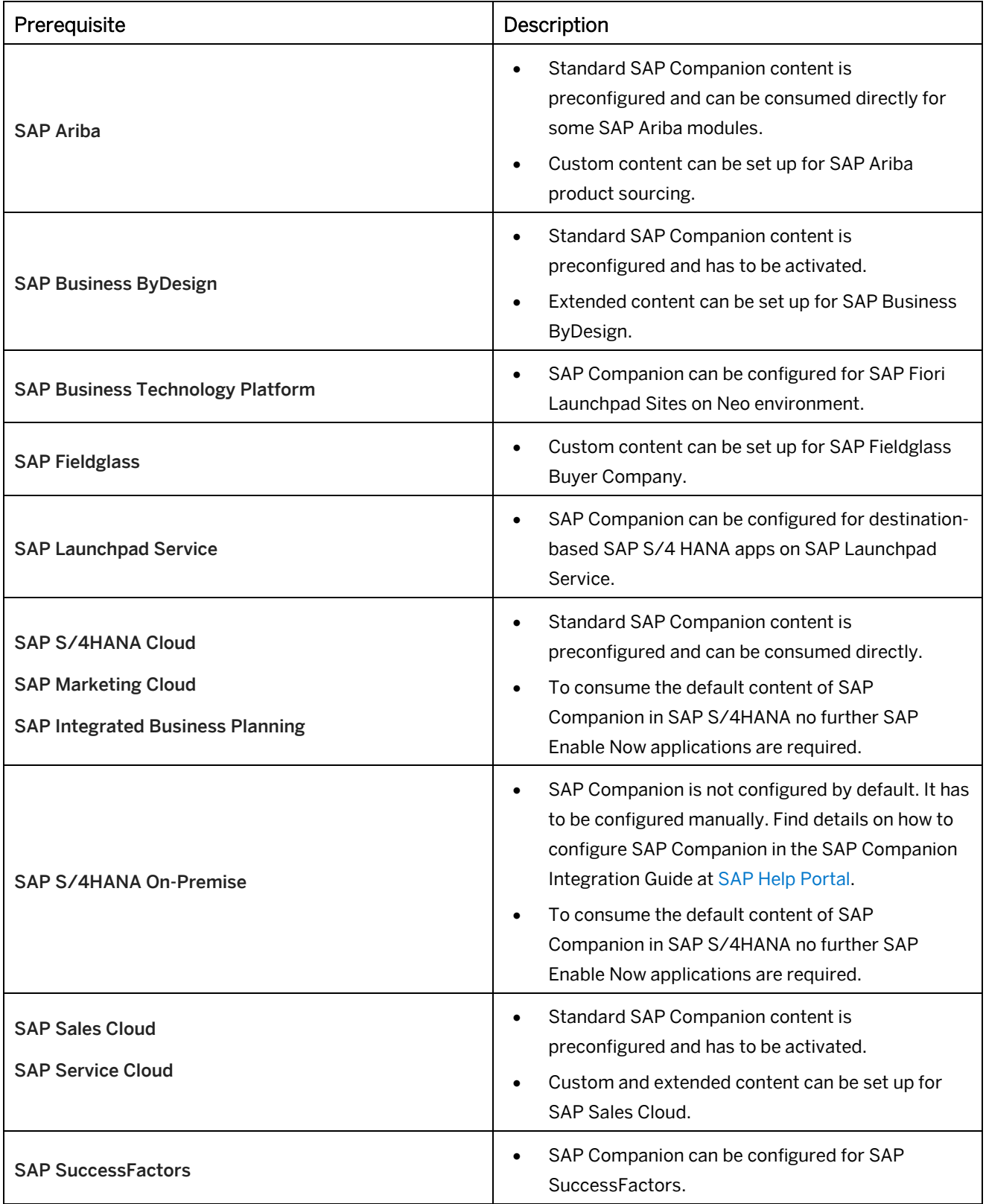

## **Content Editing**

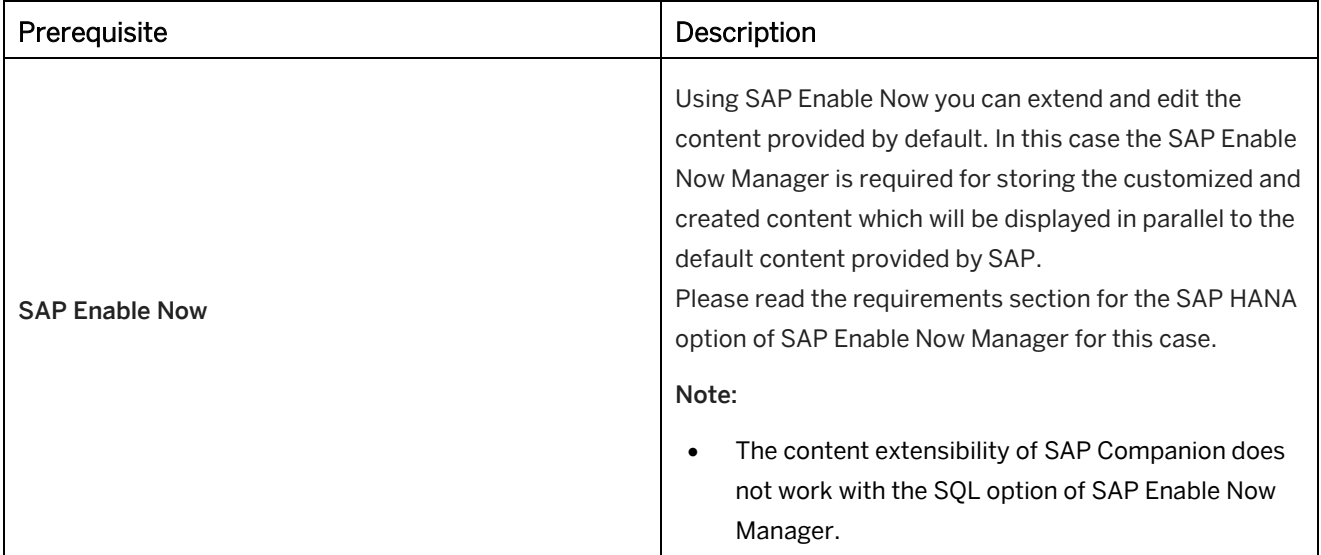

# <span id="page-23-0"></span>**7 Technical Support**

Please use the SAP Incident Wizard on the SAP Support Portal to submit your incidents on the following components:

- KM-SEN // Enable Now
- KM-SEN-PRO // Enable Now Producer
- KM-SEN-IPR // Enable Now Instant Producer
- KM-SEN-MGR // Enable Now Manager
- KM-SEN-NAV // Enable Now SAP Companion for desktop
- KM-SEN-APR // Enable Now Application Profiles
- KM-SEN-SMI // Enable Now Solution Manager Integration

### **Using the SAP Support Portal**

If you are not familiar with the SAP Support Portal, read the following information:

- To access the SAP Support Portal you need an S-user ID and password. You can request access data from your SAP Super Administrator or register online on the SAP Support Portal page under Registration.
- With this user, you have read-access to all the contents of the SAP Support Portal, you can use the SAP Community Network and SAP Help Portal, and you can also book courses under SAP Education.
- If you want to work with the support applications (Incident Wizard, license key request, system data maintenance, manage remote connections, software download and so on), you need the corresponding authorizations, which your SAP Super Administrator can give you.
- You can find information for new users and about support applications on the Support Portal Homepage under Learn More. There you can also register for a personal overview demonstration of the SAP Support Portal.
- In case of problems with SAP Support Portal contact your local Customer Interaction Center. An online web form is available on [http://support.sap.com/contactus.](http://support.sap.com/contactus) This web form should be used for all written communication with your local customer interaction center. More Details about Incident Processing, Support Addresses and Hotline Numbers can be found here: <http://service.sap.com/sap/support/notes/560499>

### **Diagnosis function in Producer**

The Producer diagnosis function can also be used to check the technical data of the installation on your computer (version, operating system, browser, etc.). Open Producer and select Diagnosis… by using the Help menu. The Producer transmits the required information automatically and lists this in a corresponding dialog box. This information can also be saved as a text file and sent as an E-mail attachment to the SAP support staff.

# <span id="page-24-0"></span>**8 Important Disclaimers on Legal Aspects**

This document is for informational purposes only. Its content is subject to change without notice, and SAP does not warrant that it is error-free. SAP MAKES NO WARRANTIES, EXPRESS OR IMPLIED, OR OF MERCHANTABILITY, OR FITNESS FOR A PARTICULAR PURPOSE.

### **Coding Samples**

Any software coding and/or code lines / strings ("Code") included in this documentation are only examples and are not intended to be used in a productive system environment. The Code is only intended to better explain and visualize the syntax and phrasing rules of certain coding. SAP does not warrant the correctness and completeness of the Code given herein, and SAP shall not be liable for errors or damages caused by the usage of the Code, unless damages were caused by SAP intentionally or by SAP's gross negligence.

### **Accessibility**

The information contained in the SAP documentation represents SAP's current view of accessibility criteria as of the date of publication; it is in no way intended to be a binding guideline on how to ensure accessibility of software products. SAP specifically disclaims any liability with respect to this document and no contractual obligations or commitments are formed either directly or indirectly by this document.

### **Gender-Neutral Language**

As far as possible, SAP documentation is gender neutral. Depending on the context, the reader is addressed directly with "you", or a gender-neutral noun (such as "sales person" or "working days") is used. If when referring to members of both sexes, however, the third-person singular cannot be avoided or a gender-neutral noun does not exist, SAP reserves the right to use the masculine form of the noun and pronoun. This is to ensure that the documentation remains comprehensible.

### **Internet Hyperlinks**

The SAP documentation may contain hyperlinks to the Internet. These hyperlinks are intended to serve as a hint about where to find related information. SAP does not warrant the availability and correctness of this related information or the ability of this information to serve a particular purpose. SAP shall not be liable for any damages caused by the use of related information unless damages have been caused by SAP's gross negligence or willful misconduct. Regarding link classification, see: [http://help.sap.com/disclaimer.](http://help.sap.com/disclaimer)

© 2022 SAP SE or an SAP affiliate company. All rights reserved.

No part of this publication may be reproduced or transmitted in any form or for any purpose without the express permission of SAP SE or an SAP affiliate company.

The information contained herein may be changed without prior notice. Some software products marketed by SAP SE and its distributors contain proprietary software components of other software vendors. National product specifications may vary.

These materials are provided by SAP SE or an SAP affiliate company for informational purposes only, without representation or warranty of any kind, and SAP or its affiliated companies shall not be liable for errors or omissions with respect to the materials. The only warranties for SAP or SAP affiliate company products and services are those that are set forth in the express warranty statements accompanying such products and services, if any. Nothing herein should be construed as constituting an additional warranty.

In particular, SAP SE or its affiliated companies have no obligation to pursue any course of business outlined in this document or any related presentation, or to develop or release any functionality mentioned therein. This document, or any related presentation, and SAP SE's or its affiliated companies' strategy and possible future developments, products, and/or platforms, directions, and functionality are all subject to change and may be changed by SAP SE or its affiliated companies at any time for any reason without notice. The information in this document is not a commitment, promise, or legal obligation to deliver any material, code, or functionality. All forward-looking statements are subject to various risks and uncertainties that could cause actual results to differ materially from expectations. Readers are cautioned not to place undue reliance on these forward-looking statements, and they should not be relied upon in making purchasing decisions.

SAP and other SAP products and services mentioned herein as well as their respective logos are trademarks or registered trademarks of SAP SE (or an SAP affiliate company) in Germany and other countries. All other product and service names mentioned are the trademarks of their respective companies. S[ee www.sap.com/trademark](http://www.sap.com/trademark) for additional trademark information and notices.

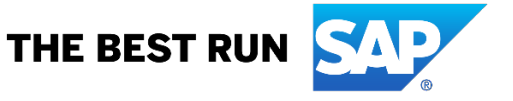